# Cisco Desk-, Desk Mini- ja Desk Pro -käytön aloittaminen Pikaopas

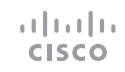

#### Soittaminen

Napauta Puhelupainiketta. 1

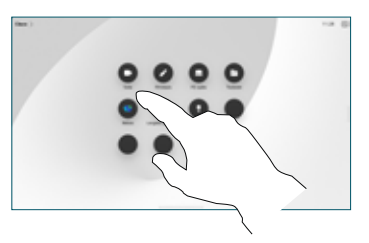

Napauta Suosikit, Viimeaikaiset tai Luettelo ja etsi sitten yhteyshenkilö selaamalla alaspäin. 2

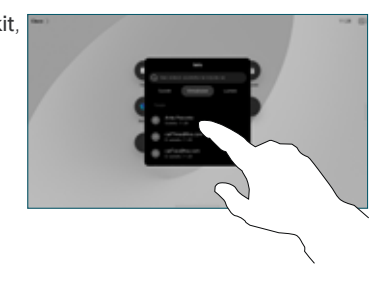

Napauta kyseistä merkintää ja sitten vihreää Soita-painiketta. 3

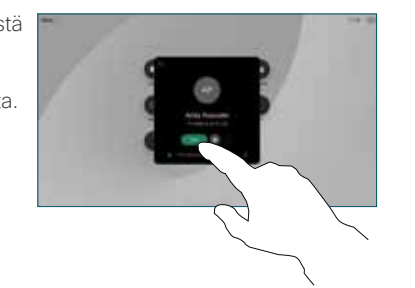

Puhelu on asetettu. Lopeta puhelu napauttamalla punaista Lopeta puhelu -painiketta. 4

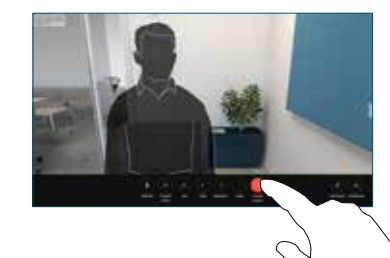

# Ajoitettuihin kokouksiin liittyminen

Kun olet ajoittanut kokouksen, Liity-painike tulee näkyviin. Voit osallistua kokoukseen napauttamalla Liity-painiketta.

Kokoukset tulevat näkyviin, jos laite on yhdistetty tätä tukevaan hallintajärjestelmään.

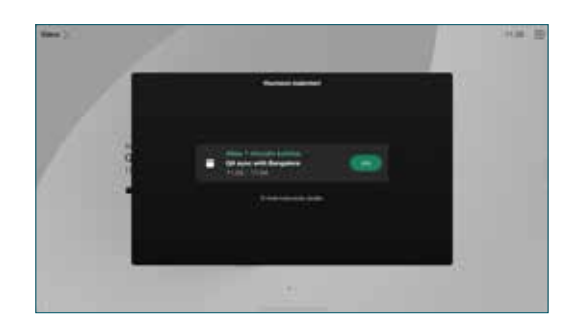

Webex-kokouksiin liittyminen

Voit liittyä Webex Meetings -kokouksiin napauttamalla näytössä olevaa Webex-painiketta. Anna kokouksen numero kutsusta ja napauta Liity.

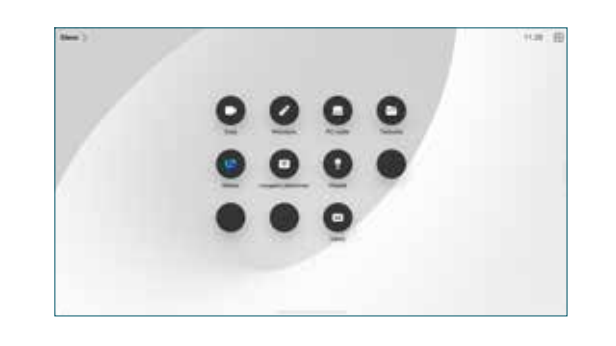

### Sisällön jakaminen langattomasti

Voit jakaa sisältöä langattomasti puhelun aikana ja sen ulkopuolella tietokoneesta Desk-laitteeseen Cisco Proximityn, Webexsovelluksen ja Webex Meetingsin avulla. Nämä sovellukset muodostavat yhteyden laitteeseen ultraäänellä. Varmista, että ääni on käytössä tietokoneessa.

Proximity, Webex- ja Meetings-sovellukset etsivät mahdollisuutta muodostaa yhteys laitteeseen. Valitse sitten Jaa laitteessa.

# Sisällön jakaminen puhelun aikana

Tuo puhelun hallintatoiminnot näkyviin puhelun aikana napauttamalla näyttöä ja napauta sitten Jaa. 1

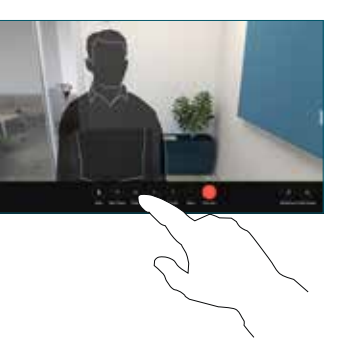

Valitse lähde jakoa varten. Jos se on yhdistetty kaapelilla, napauta Näytä esikatselua varten ja napauta sitten Jaa, kun olet valmis. Aloita jakaminen heti napauttamalla Jako puhelussa. 2

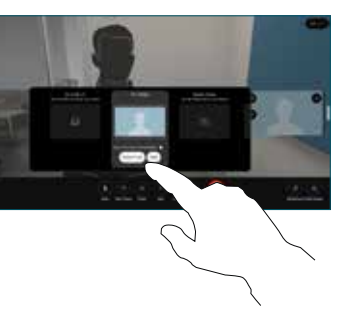

Lopeta sisällön jakaminen napauttamalla 3

Lopeta jakaminen.

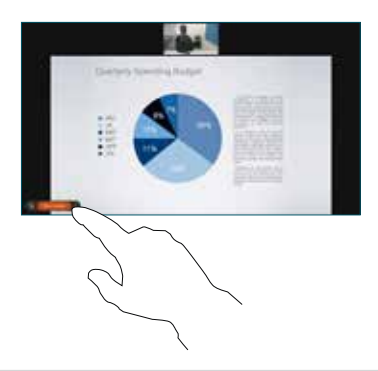

Jos Miracast® on käytössä, voit jakaa sisältöä langattomasti kannettavasta tietokoneesta Cisco-laitteeseen ilman asiakaskonetta.

Jos AirPlay on käytössä, voit yhdistää iPhonen, iPadin tai Macin ja jakaa näytön sekä toistaa ääni- tai videosisältöä.

## Piirtotaulun käyttäminen

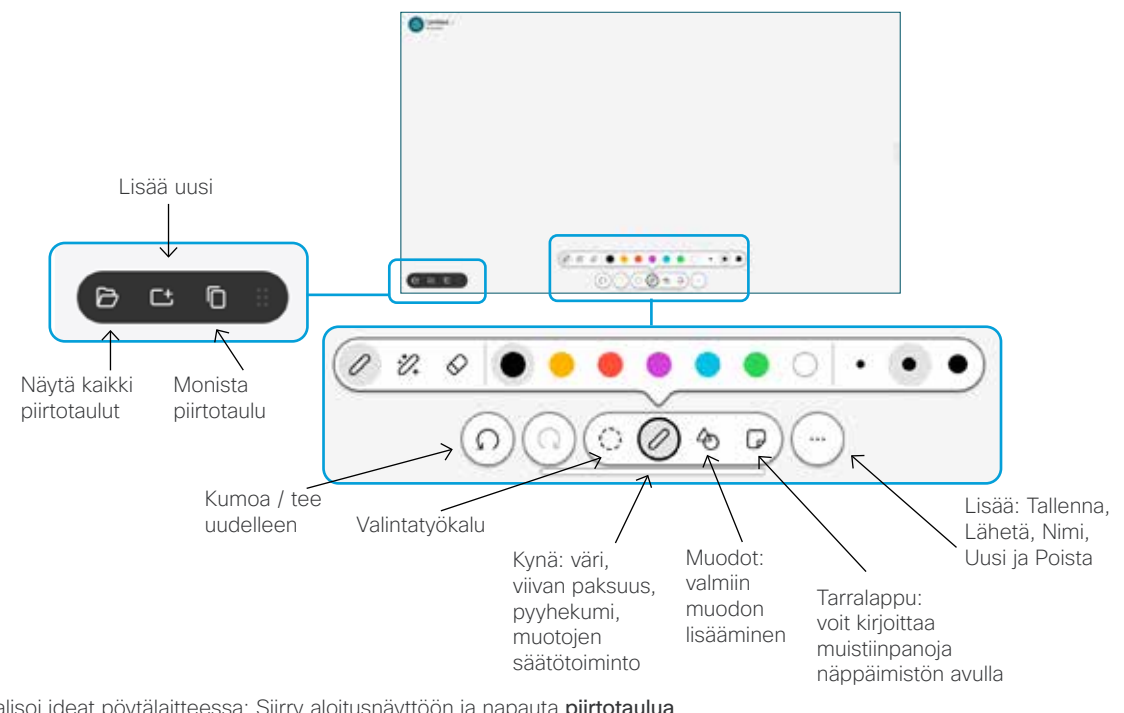

Visualisoi ideat pöytälaitteessa: Siirry aloitusnäyttöön ja napauta piirtotaulua.

Voit piirtää sormella tai kynällä. Voit määrittää piirtotaulun koon juuri niin suureksi kuin haluat. Voit lähentää kuvaa nipistämällä ja siirtää piirtotaulua kahdella sormella.

Voit lähettää piirtotaulun tai vedoksen PDF-muodossa sähköpostitse, jos tukitiimi on ottanut tämän vaihtoehdon käyttöön. Voit myös jakaa piirtotauluja puheluissa ja lisätä niihin huomautuksia.

# Soitonsiirto ja Ei saa häiritä -toiminto

Napauta vasemmassa yläkulmassa olevaa nimeä.

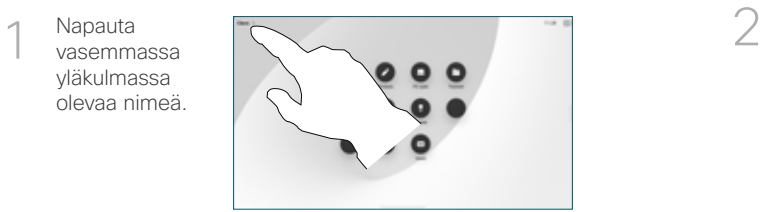

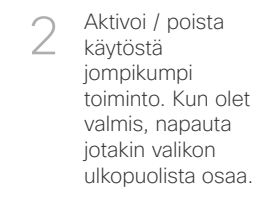

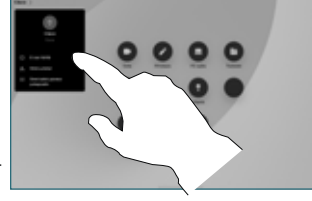

#### Puheluun lisääminen

Napauta puhelussa Lisää ja hae tai valitse henkilö, jonka haluat liittyvän puheluun.

Uusi puhelu lisätään käynnissä olevaan puheluun luomalla neuvottelupuhelu.

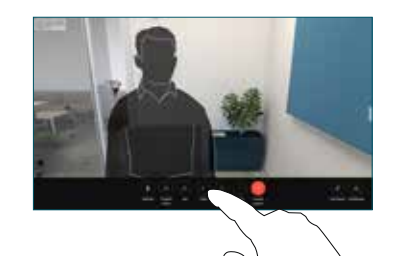

Toista nämä vaiheet, jos haluat lisätä muita henkilöitä.

### Käynnissä olevan puhelun siirtäminen

Napauta Siirrä-painiketta. Sinun täytyy ehkä napauttaa ensin Lisää. Tämä asettaa meneillään olevan puhelun pitoon.

Hae yhteystietoa. Kun löydät henkilön, jolle haluat soittaa, napauta vihreää Siirrä puhelu -painiketta.

Vahvista siirto puhumalla henkilön kanssa. Toinen henkilö on yhä pidossa.

Napauta Viimeistele siirto.

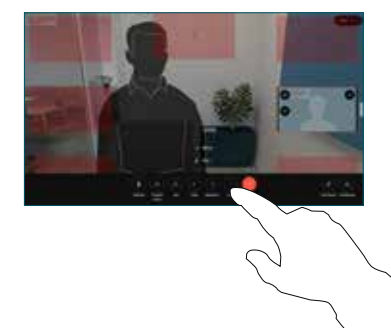

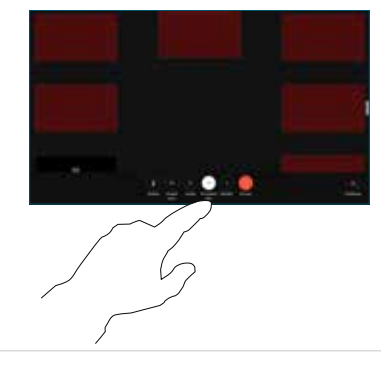

### Ulkoisena näyttönä käyttäminen

Voit yhdistää laitteen HDMI-kaapelilla tietokoneeseen käyttämällä HDMI-liitäntää, jonka erottaa PC-symbolista. Voit muodostaa yhteyden myös USB-C-kaapelilla. Näyttö tulee heti näkyviin.

Voit myös napauttaa PC-syötettä, valita lähteen ja napauttaa Näytä tai Piilota. Voit valita lähteen ilman kaapelia napauttamalla Langaton jakaminen.

Saapuvat puhelut näkyvät tavalliseen tapaan, ellet aktivoi Ei saa häiritä -toimintoa.